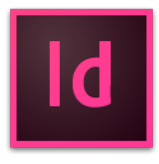

The 2017 release of InDesign CC (November 2016) addresses designers' most pressing needs and renders everyday workflows frictionless with speedier app performance, unparalleled stability, and time-saving features.

For a summary of features [introduced](https://helpx.adobe.com/indesign/using/whats-new-cc-2015.html) in earlier releases of InDesign CC, see Feature summary | InDesign CC 2015 releases.

## Footnotes that span columns

Now, while working with a multi-column text frame, you have the option to insert a footnote that spans across multiple columns on specific text frames or across entire documents. Select the Span Footnotes Across Columns option in the Document Footnote Options to enable this feature. Based on the selection, this option makes all the footnotes in the document either span across the columns or revert to the original behavior.

The option to span footnotes across columns is enabled by default for a new document created in InDesign CC 2017. However, the option is disabled by default for an existing document created in an earlier version.

For more information, see [Footnotes](https://helpx.adobe.com/indesign/using/footnotes.html#Spanfootnotesacrosscolumns).

## OpenType enhancements

With this release of InDesign, OpenType properties are now more discoverable. When selecting text or a text frame, you can click a badge that contextually displays the OpenType properties applicable to the selected text. Additionally, you can now preview how a particular OpenType property looks. If mixed fonts are present in the selection, then OpenType properties for all the fonts is displayed.

#### Incontext menu for text frame selection

Apply OpenType properties to more than just one character. Now, when you select a text frame or text in a text frame, InDesign identifies the applicable OpenType properties for the selected text and provides an option to apply them.

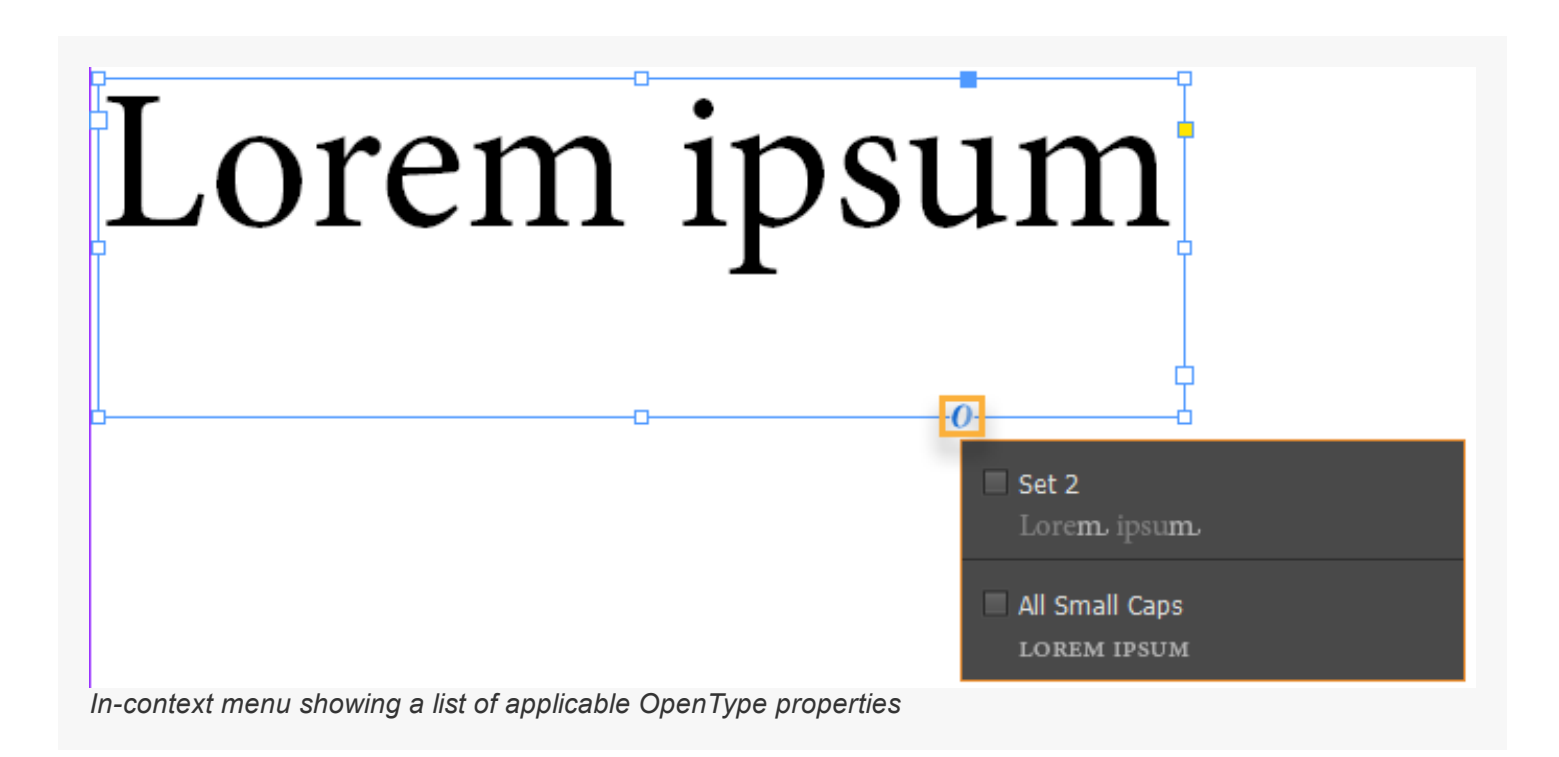

For more information, see [Using](https://helpx.adobe.com/indesign/using/using-fonts.html#apply_opentype_font_attributes) fonts.

#### In-context support for Ordinals and Ligatures

The support for in-context menu, which was earlier available for Alternates and Fractions, is now extended to Ordinals and Ligatures (discretionary/standard). So now, when you select 1st, 2nd, 3rd, and so on, InDesign automatically suggests applying the Ordinal property to it. The ordinals are restricted to the English ordinals as of now.

Also, if you select 'st' from the word Start and a discretionary ligature exists for the characters, InDesign suggests that you apply that property. The same is applicable for standard ligatures.

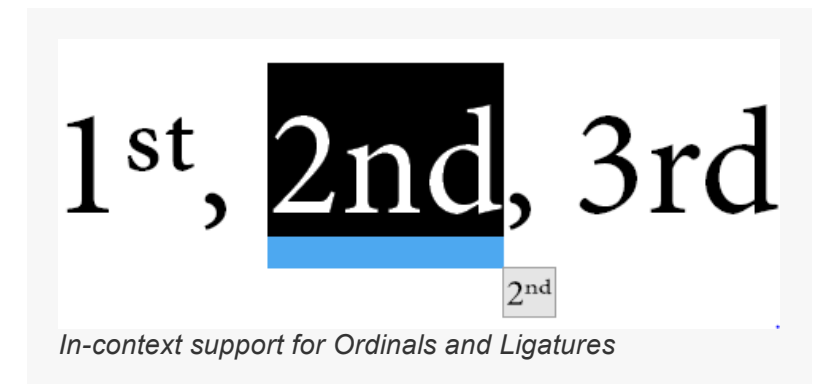

For more information, see [Using](https://helpx.adobe.com/indesign/using/using-fonts.html#apply_opentype_font_attributes) fonts and Format [characters](https://helpx.adobe.com/indesign/using/formatting-characters.html#apply_ligatures_to_letter_pairs).

#### Stylistic sets

OpenType fonts usually have some stylistic sets in them. InDesign display these stylistic sets as Set 1, Set 2, and so on. It is hard to figure out from the name what kind of stylistic set this may be. With this

feature, the name of the stylistic set is leveraged and is shown at various places in InDesign wherever they are referenced.

For more information, see [Using](https://helpx.adobe.com/indesign/using/using-fonts.html#apply_opentype_font_attributes) fonts.

# Hyperlinks panel performance

In previous versions of InDesign, if your document included many hyperlinks connected to the hyperlinks panel, it used to load slowly. With this release, the Hyperlinks panel loads much more quickly and gives much improved performance over previous versions.

### Stroke arrowhead scaling

This release of InDesign provides support for arrowhead scaling. Now, you can scale start and end arrowheads independently of line stroke weight, and switch them with a single click using controls provided in the Stroke panel.

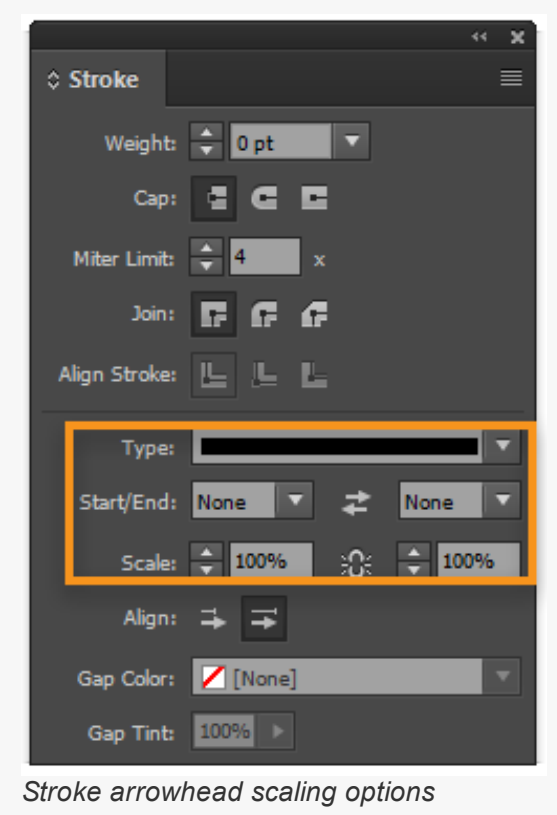

For more information, see Apply line (stroke) [settings.](https://helpx.adobe.com/indesign/using/applying-line-stroke-settings.html)

## UI enhancements

#### Discoverability of Control panel customization option

The Customize Control panel functionality is now available right on the Control panel. Also, when you click that option, the relevant tool widgets are expanded by default.

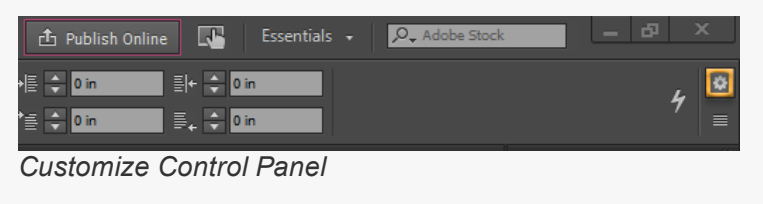

#### Preference for Panel tab height

The preference to turn off the large tab height is now available in InDesign. You can find the preference under Preferences > Interface > Panels > Large Tabs.

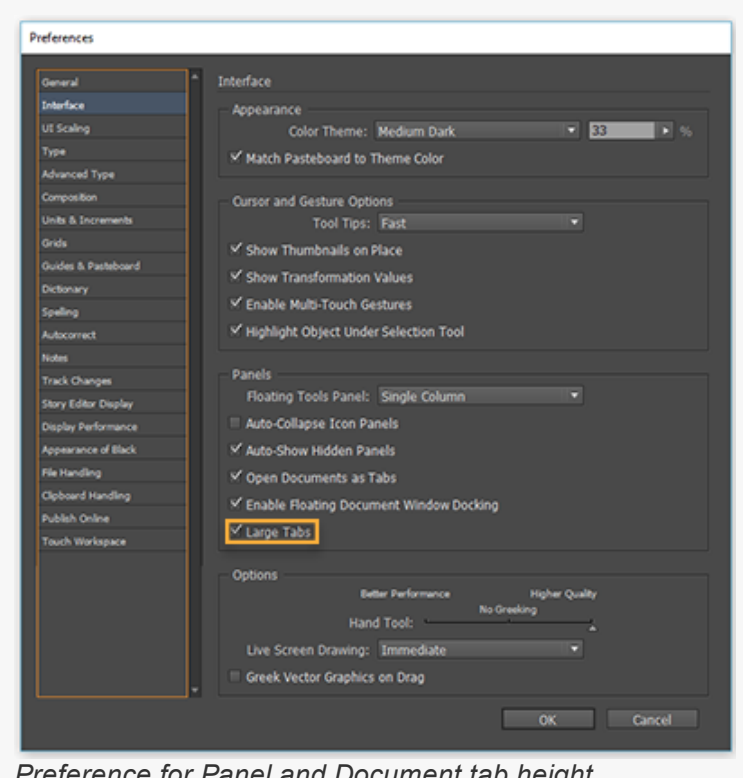

Preference for Panel and Document tab height

For more information, see [Workspace](https://helpx.adobe.com/indesign/using/workspace-basics.html) basics.

#### In-app search of Adobe Stock assets

In addition to searching for Adobe Help, you can now search for Adobe Stock assets from with in InDesign. Select Adobe Stock from the drop-down next to the search box to search for assets in Adobe Stock.

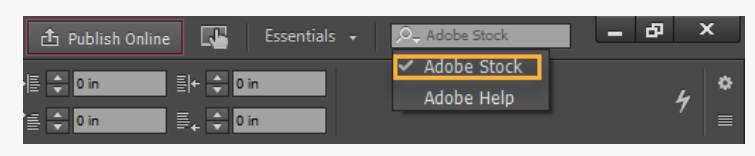